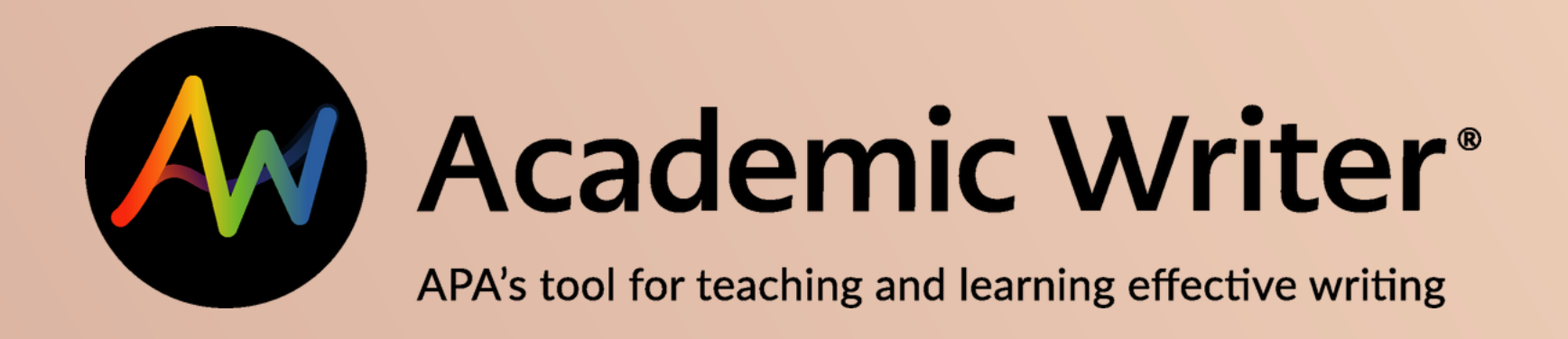

# REALIZAR REFERENCIAS

En la página: www.una.ac.cr, en la parte 01 inferior, buscar servicios en línea y seleccionar "Biblioteca"

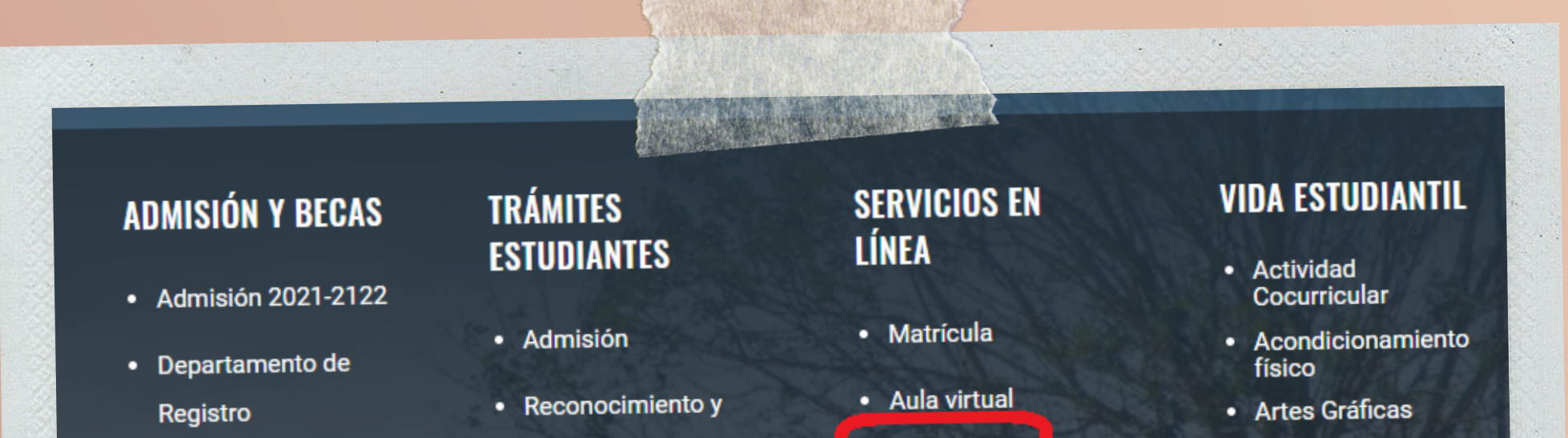

- Becas Estudiantiles
- Intercambio
	- **Estudiantil**

equiparación

- Certificaciones
- · Graduación
- · Carné estudiantil
- **Biblioteca** ٠
- Portal de Revistas
- Repositorio
	- Académico
- · Red Académica
- Eduroam
- · Plataforma de servicios DTIC
- Campeonatos ٠ Internos
- Cine en el Campus
- Encuentros **Meridianos**
- Fisioterapia
- Piscina
- · Recreación
- · Talleres Culturales

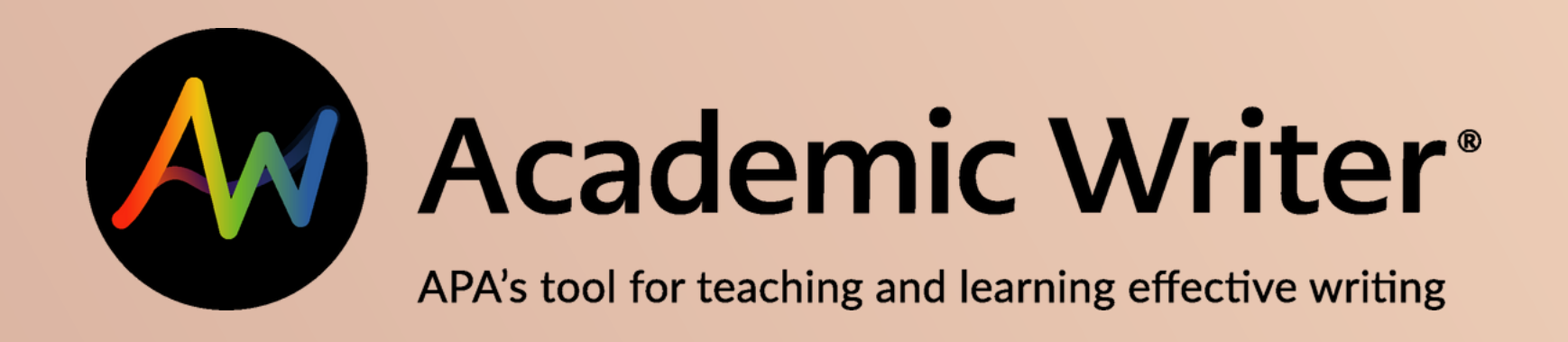

En la página del SIDUNA: 02 https://www.siduna.una.ac.cr/, diríjase al

apartado: "Herramientas de acceso en línea" y seleccione "Bases de datos".

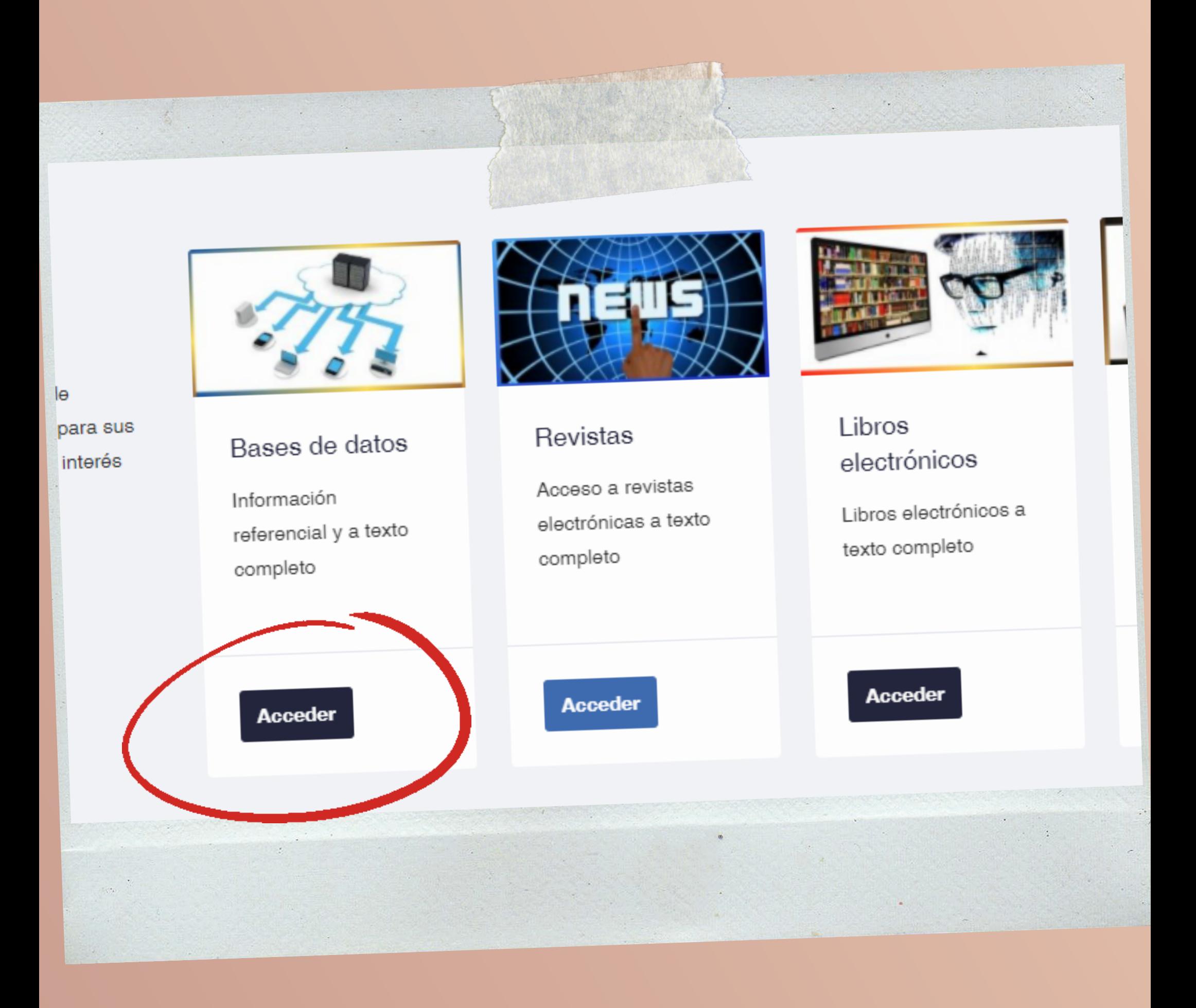

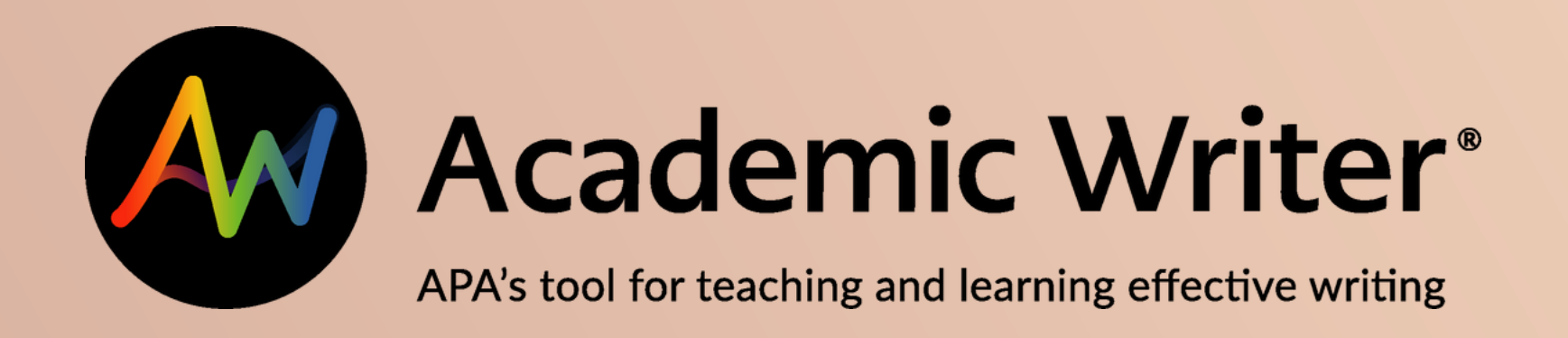

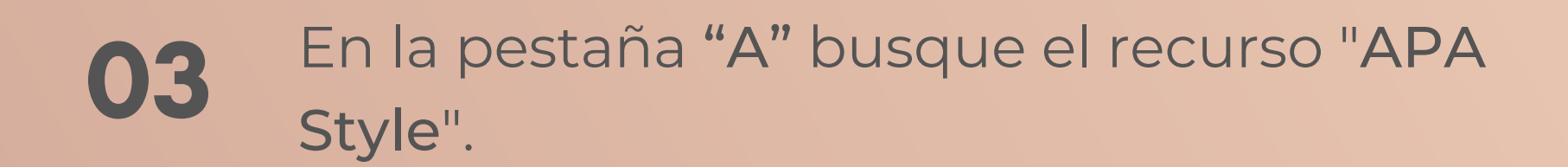

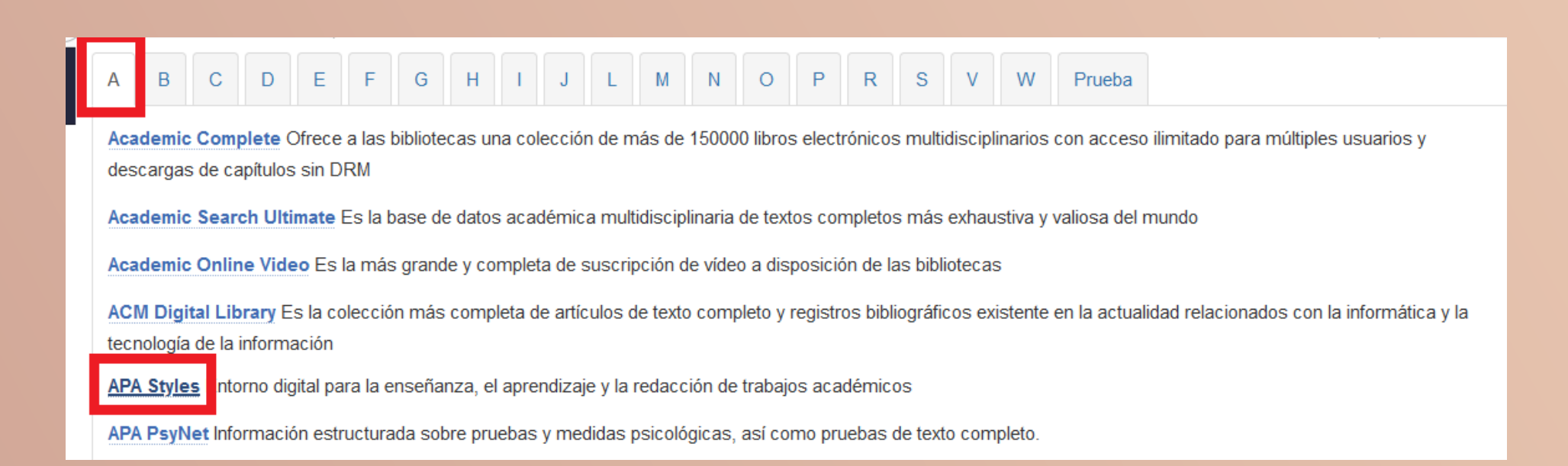

## Entrar a "Acceso con cuenta UNA".

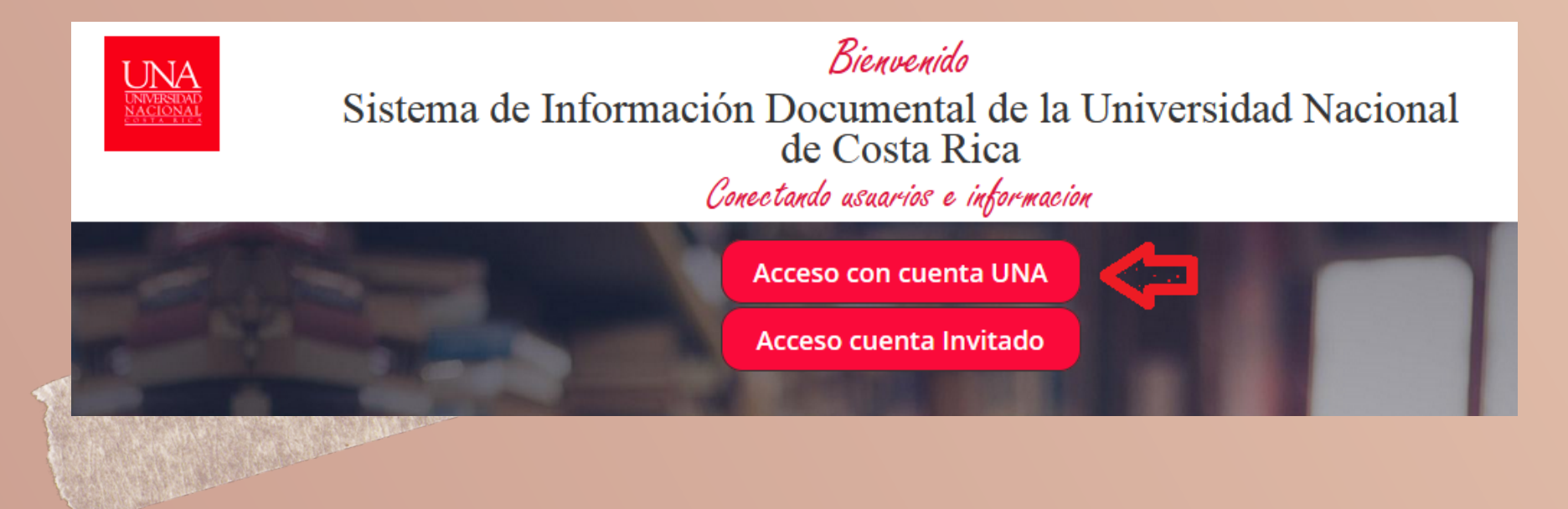

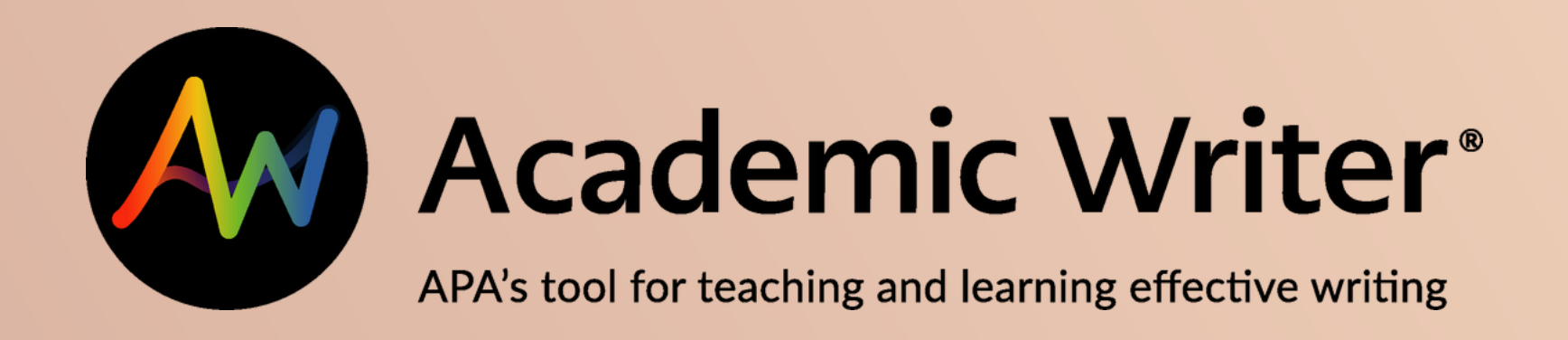

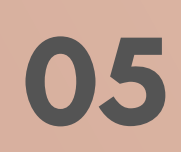

Ingrese su usuario y contraseña **05** Ingrese su usuano y contrast<br>(credenciales universitarias).

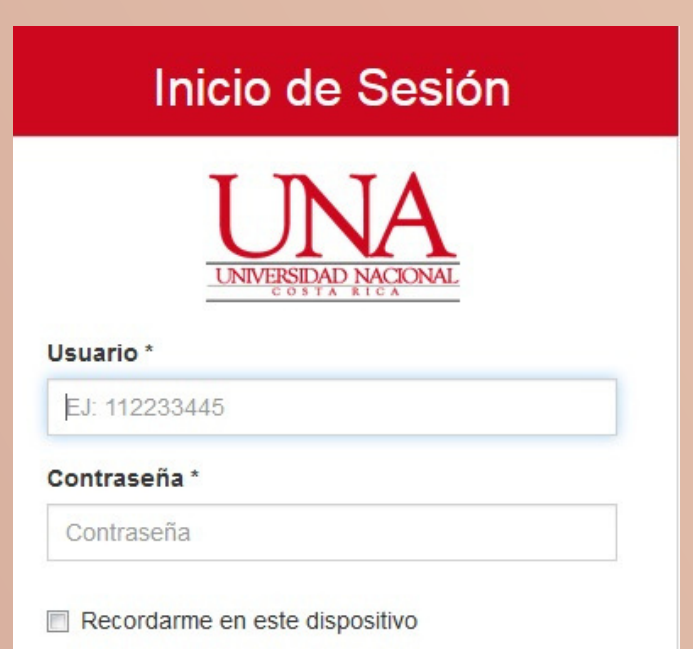

Ingresar

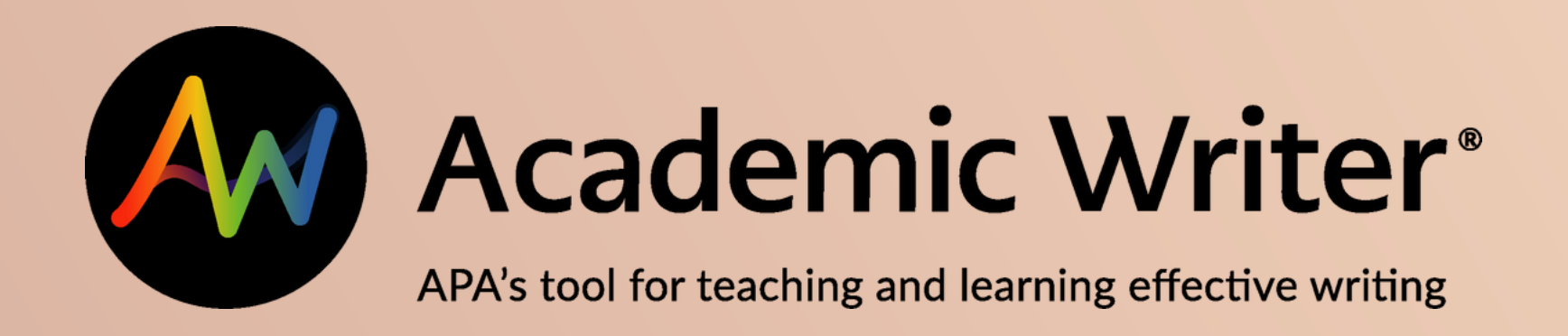

## 06 Debe registrarse

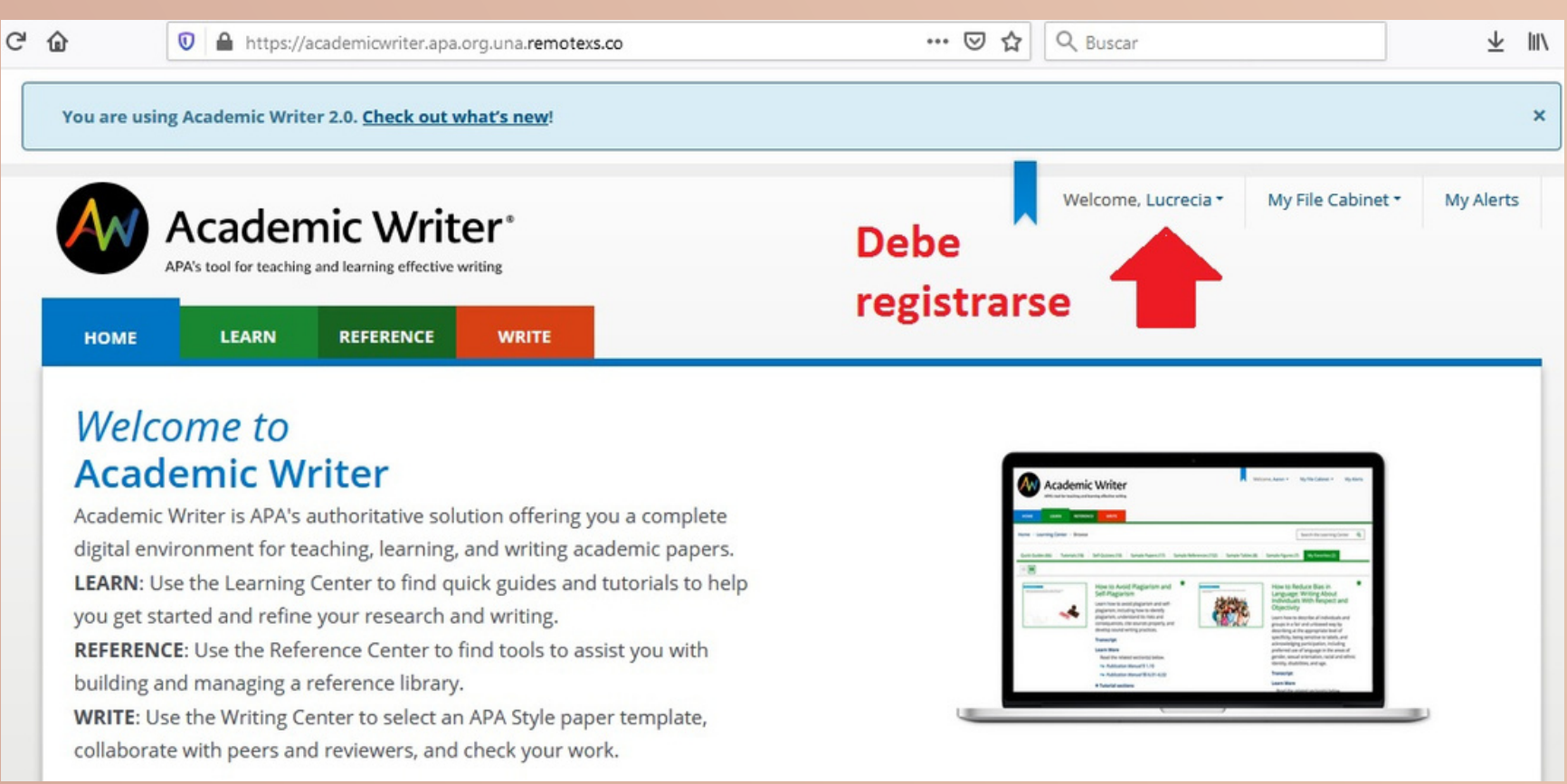

## Ingrese al módulo de: "Reference"

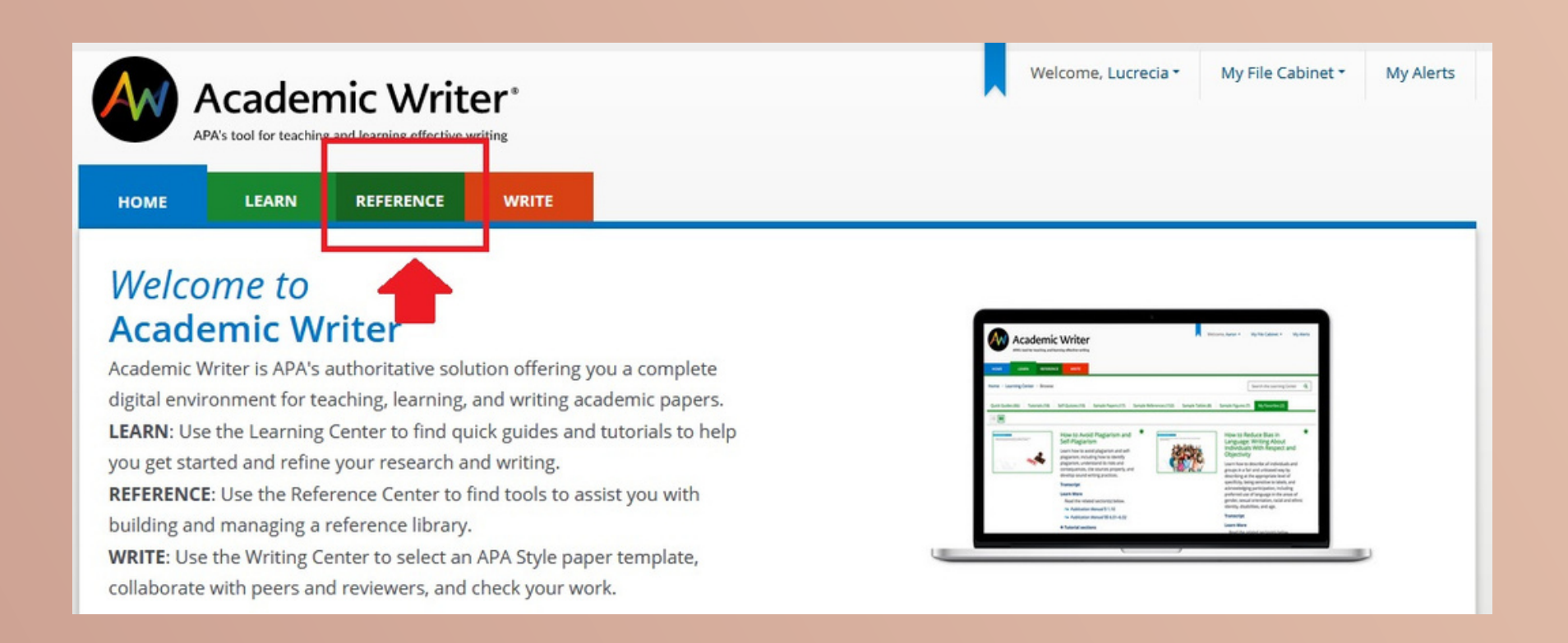

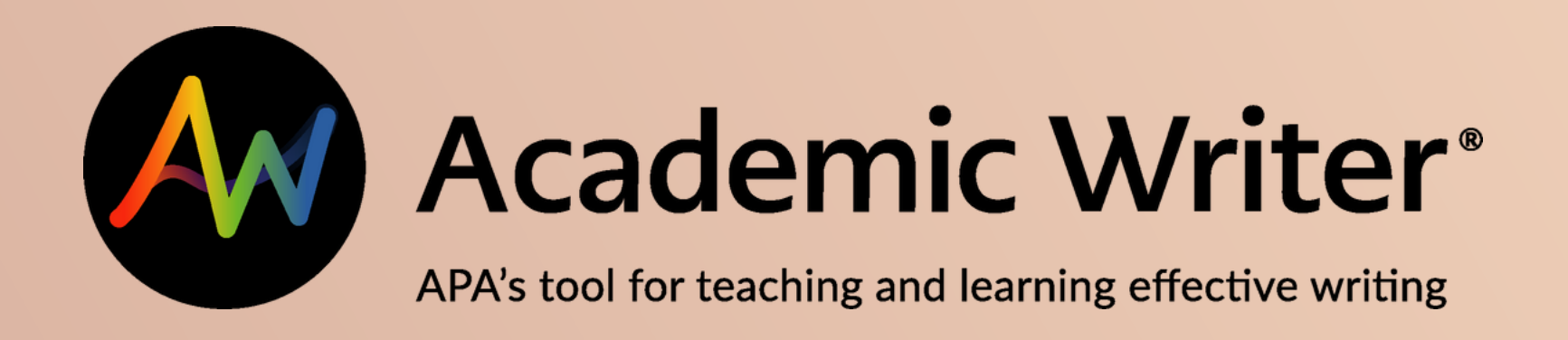

![](_page_5_Picture_1.jpeg)

![](_page_5_Picture_2.jpeg)

#### **Welcome to the Reference Center**

#### I want to...

#### **Manage My References**

All the references you have stored are available in your reference library, which is called My References. Manage your references by editing them, deleting them, or exporting them to files.

**Go to My References** 

#### **Add References**

Add references to your reference library. Create your own APA Style references with forms in the reference generator. Add existing references by importing files or searching more than 4 million preformatted references.

#### **Add References**

![](_page_5_Picture_10.jpeg)

![](_page_5_Picture_11.jpeg)

09

### Seleccione un tipo de referencia para comenzar.

![](_page_5_Picture_62.jpeg)

![](_page_6_Picture_0.jpeg)

10

Ingrese los datos solicitados para realizar la referencia bibliográfica.

![](_page_6_Picture_67.jpeg)

#### 11 ¡Listo!

![](_page_6_Picture_68.jpeg)